# **Unplanned recruitment events**

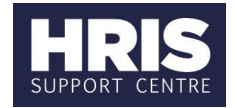

## **Introduction**

There are various situations where events don't go as planned and changes need to be made. This guide covers the most common scenarios and simple steps to correct them.

**What's changed?** Advice updated for scenario 24. **July 2020**

The Scenario matrix on page two provides a list of scenarios, it also:

- Gives high level instructions on what steps needs to be taken
- Refers you to guidance in other HRIS materials where needed
- Includes some system guidance (for certain scenarios)

We recommend that you read through the scenario examples thoroughly to ensure you are following the correct guidance.

The CoreHR system steps outlined in the guide should be completed in the Portal unless it instructs you to navigate to the Back Office.

This guide has been split into following areas:

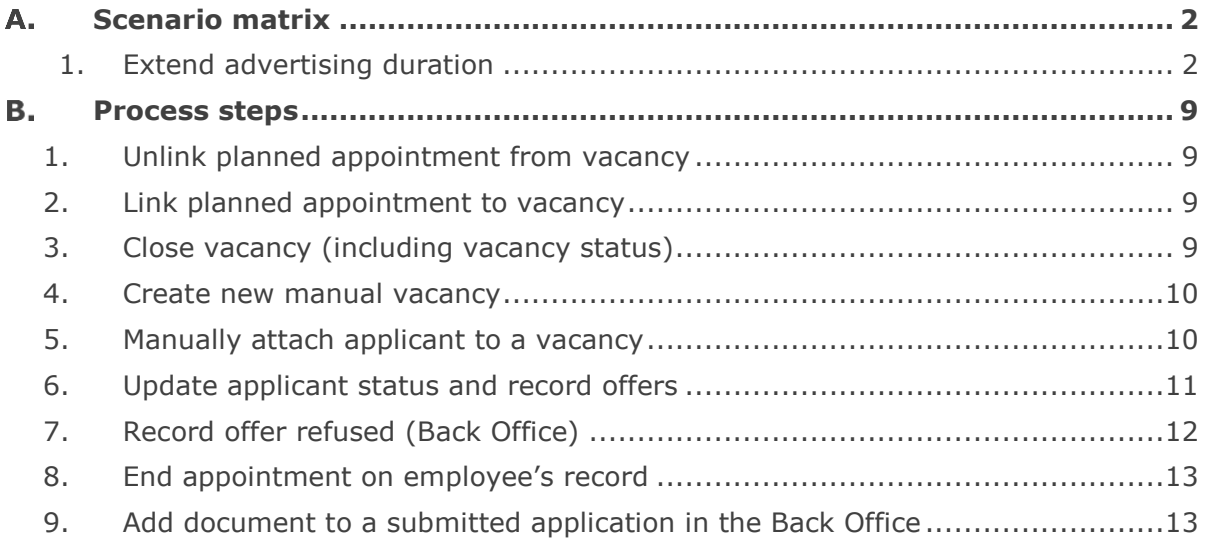

# A. Scenario matrix

<span id="page-1-1"></span><span id="page-1-0"></span>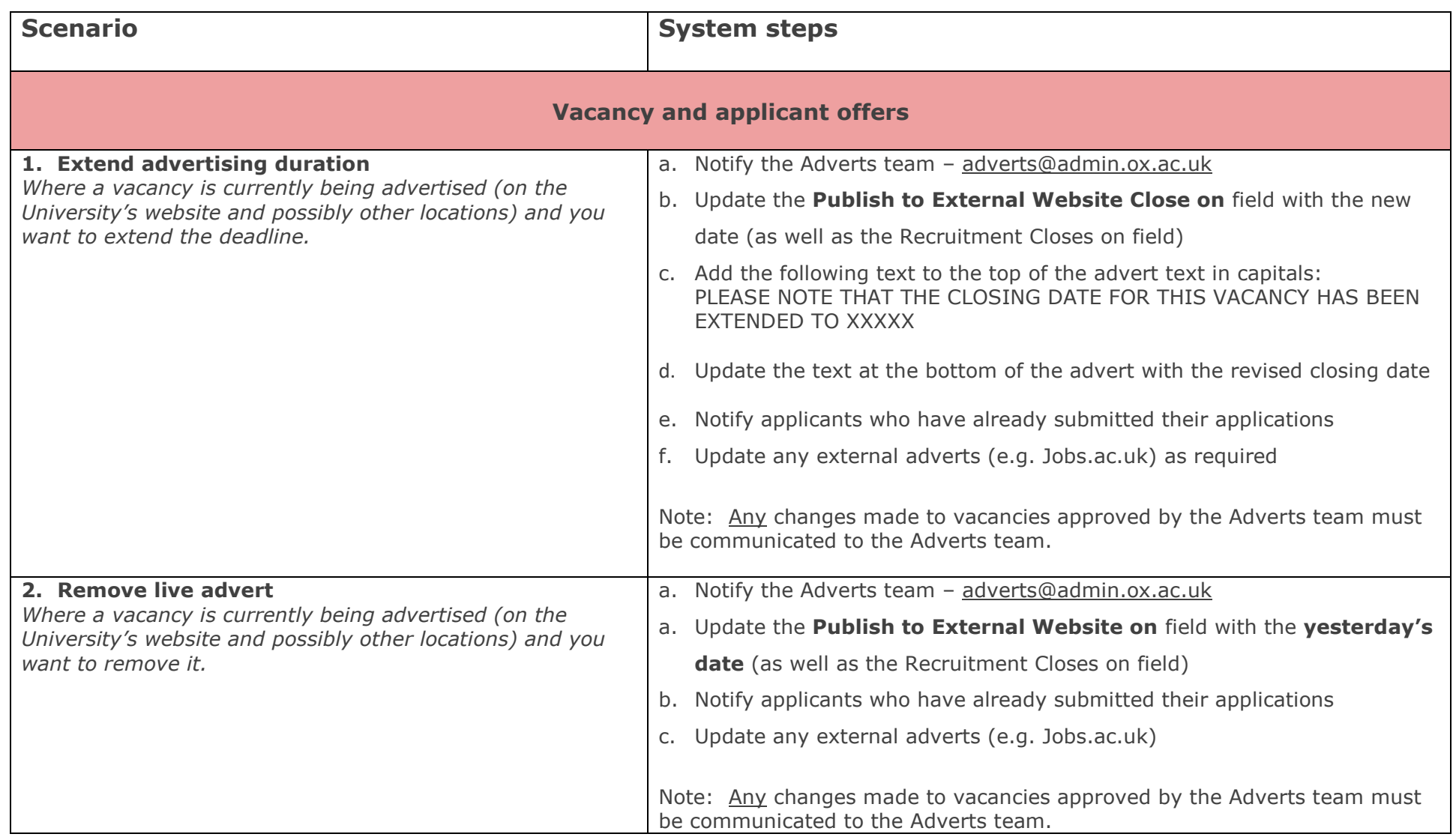

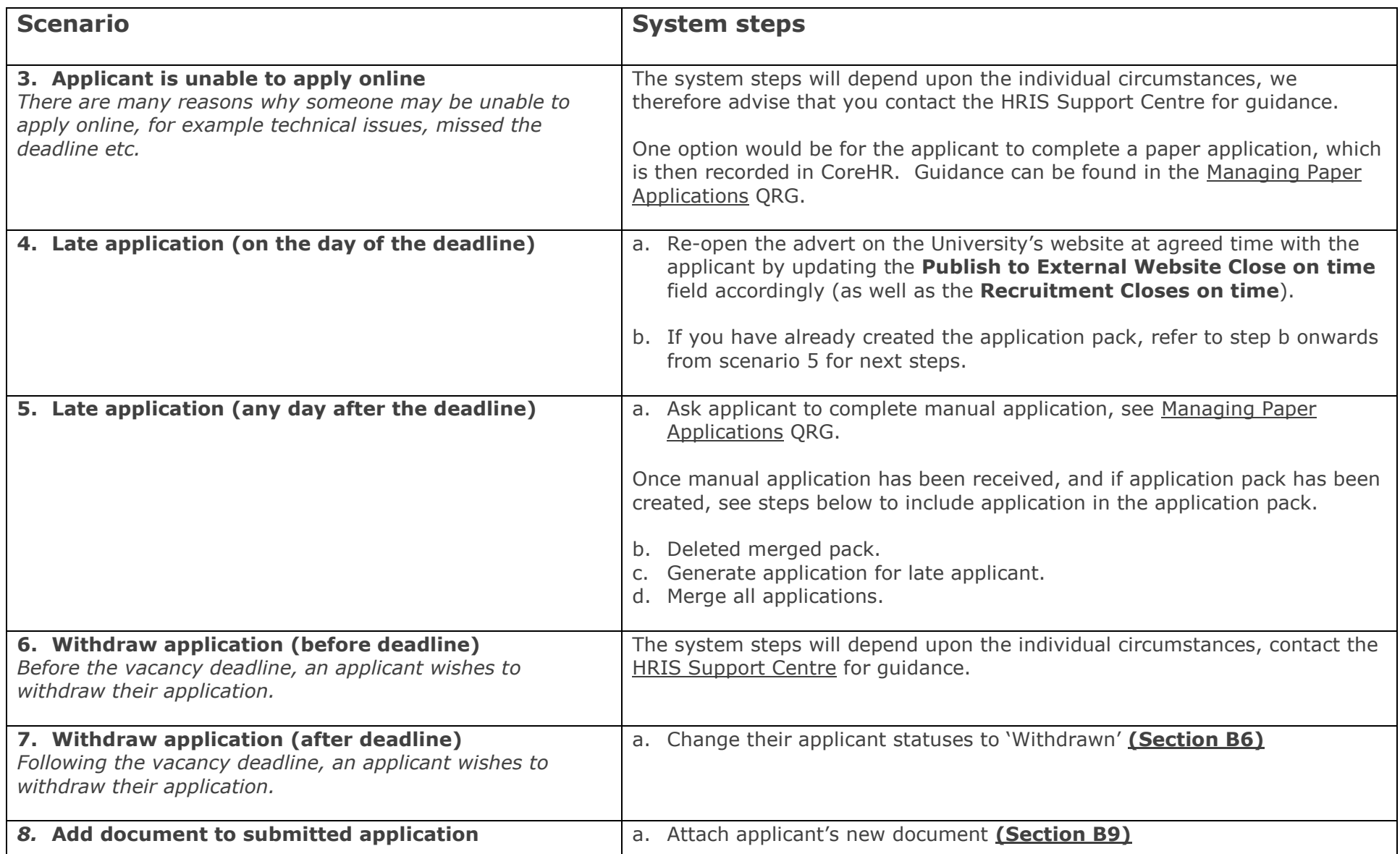

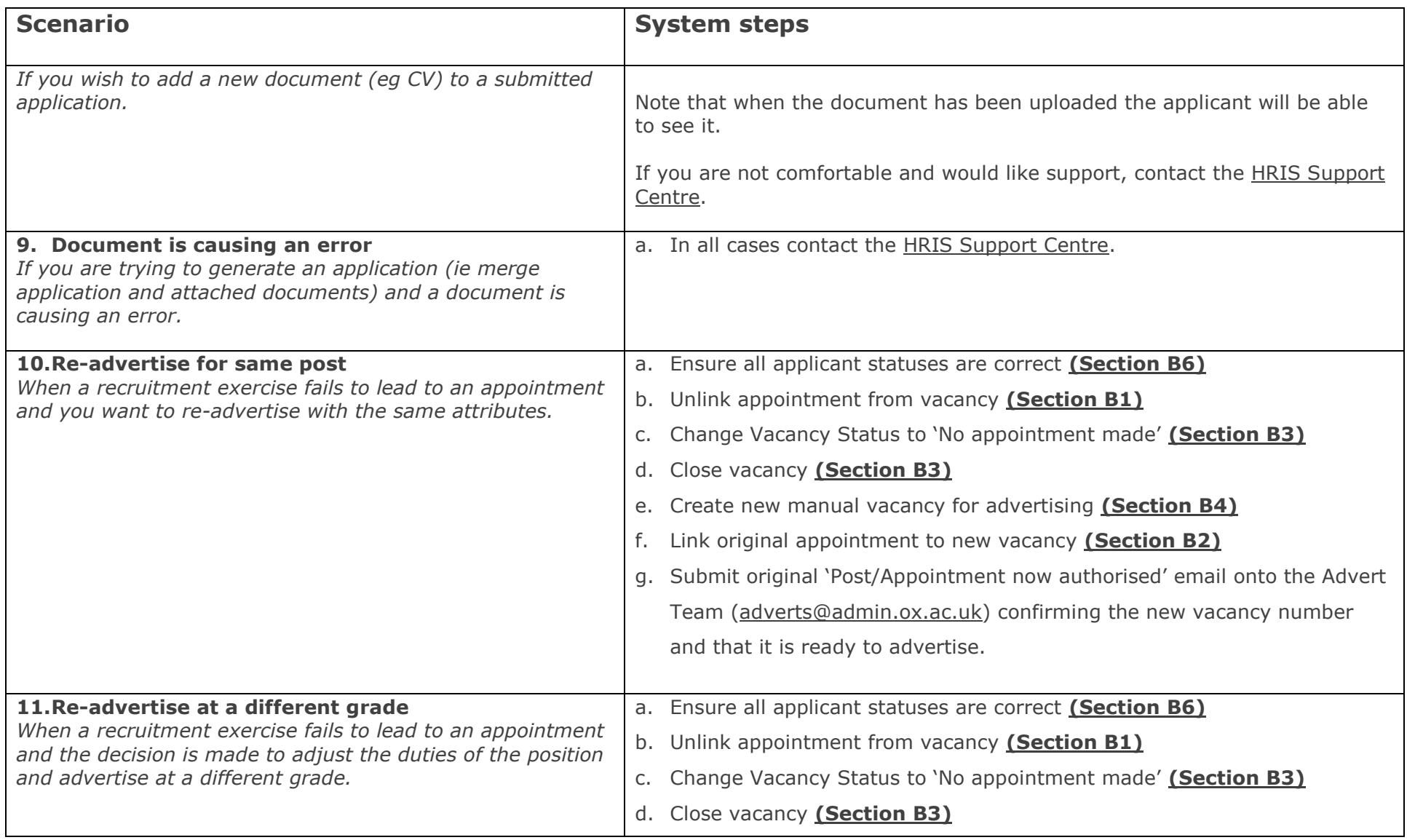

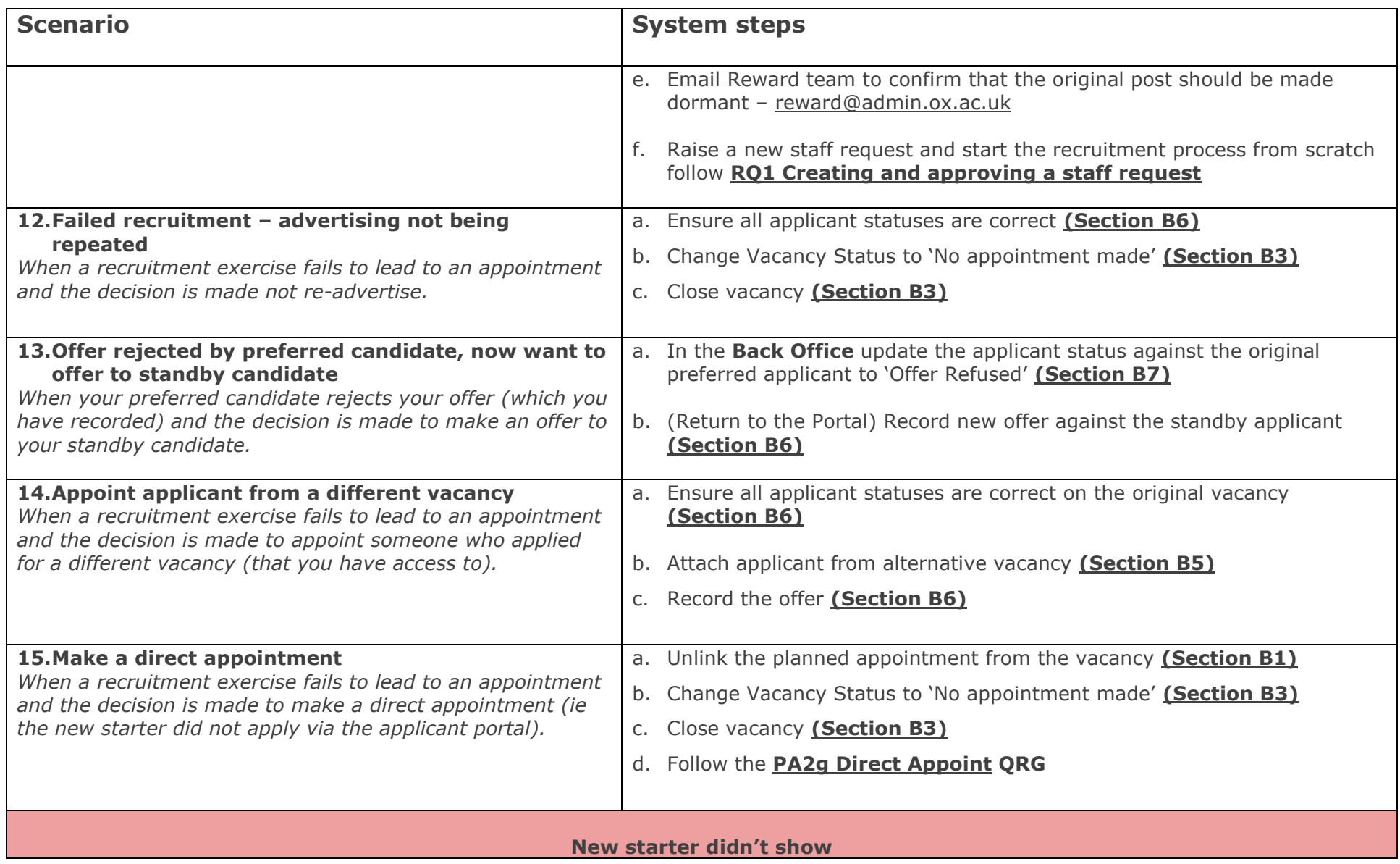

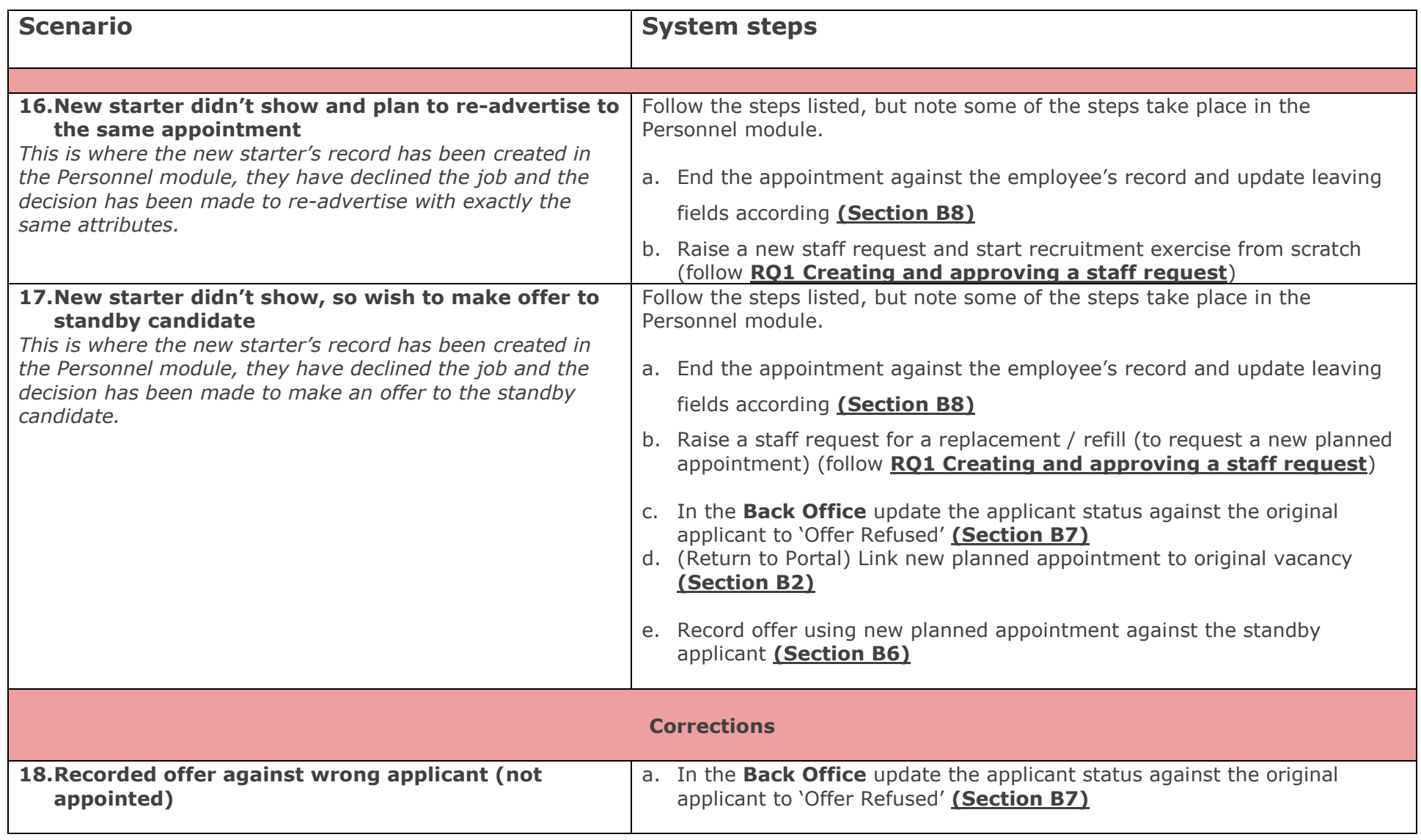

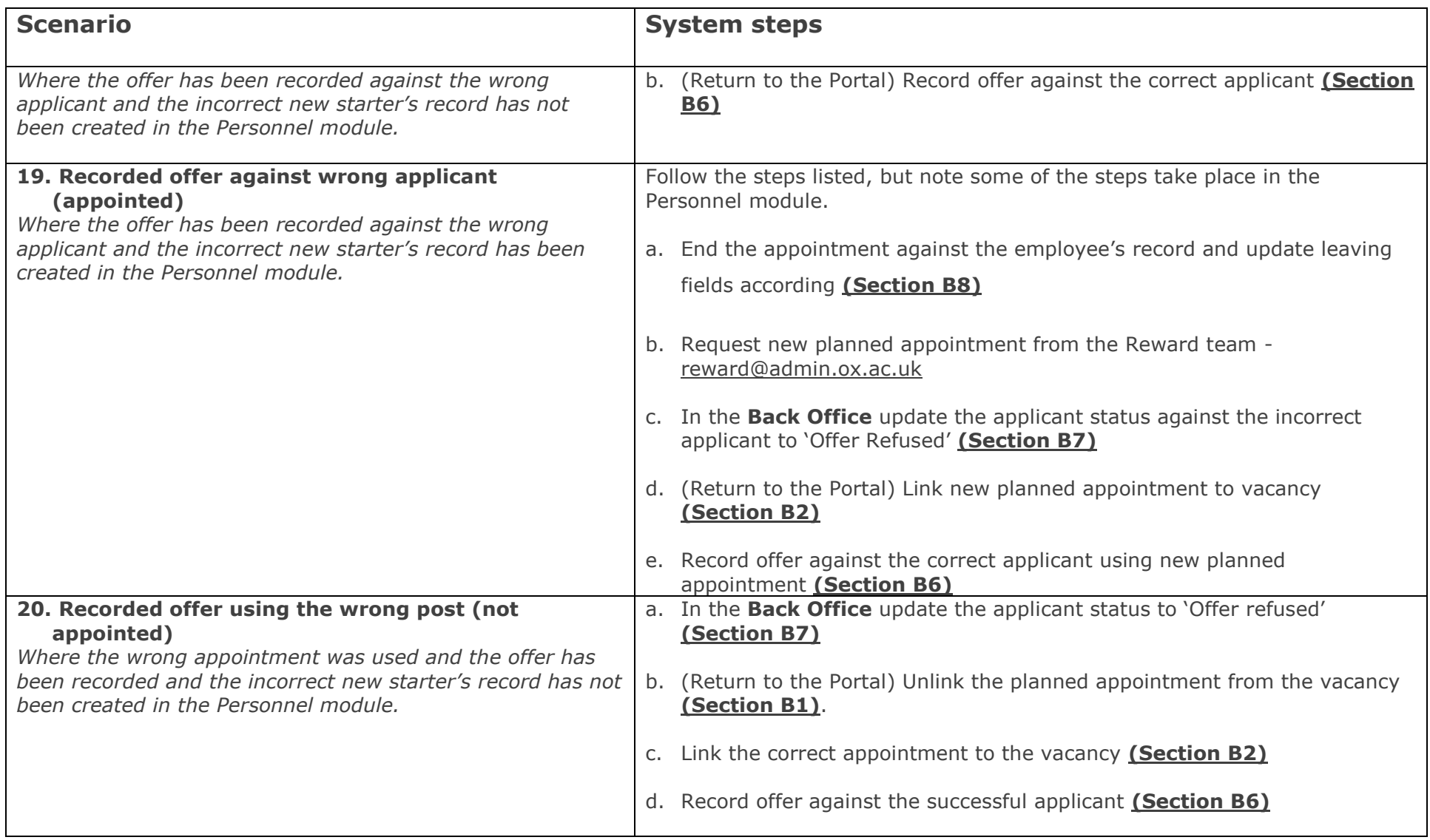

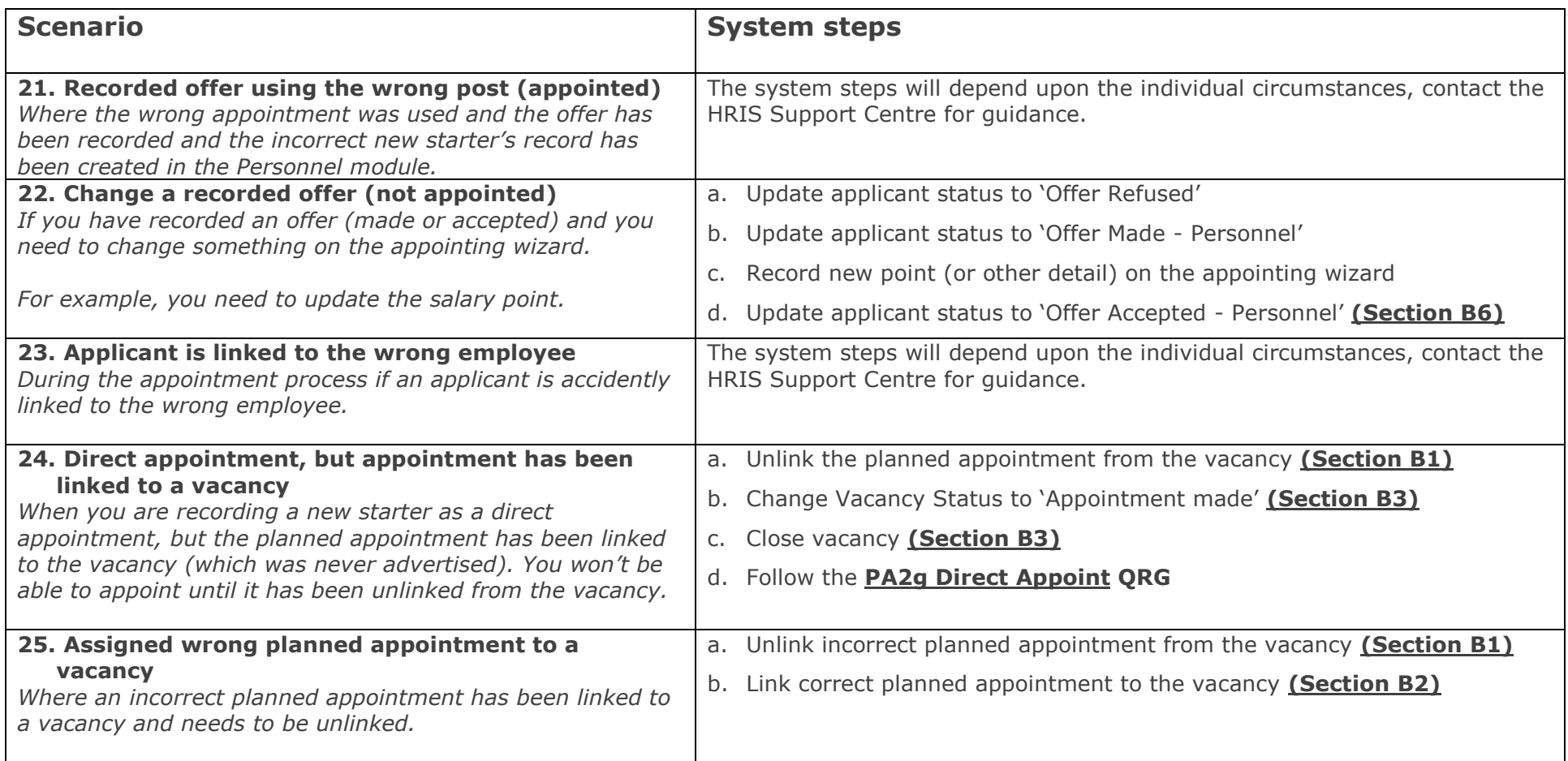

### <span id="page-8-6"></span><span id="page-8-4"></span><span id="page-8-0"></span>**B. Process steps**

#### <span id="page-8-1"></span>**1. Unlink planned appointment from vacancy**

#### **Core Portal > corehr > Recruitment Dashboard > Vacancies**

- 1. Search for your vacancy.
- 2. From the **Actions** option, select **Edit Vacancy**.
- 3. From the Vacancy Details 1 tab, click **Linked Appointments**.
- 4. Click the '**X**' next to the appointment.
- 5. Close the window.

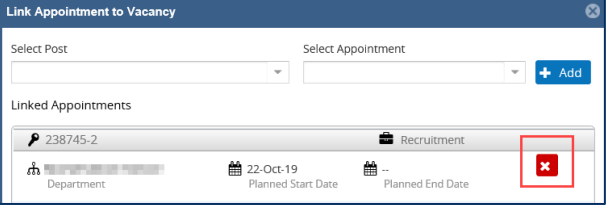

#### <span id="page-8-2"></span>**2. Link planned appointment to vacancy**

#### **Core Portal > corehr > Recruitment Dashboard > Vacancies**

- 1. Search for your vacancy.
- <span id="page-8-5"></span>2. From the **Actions** option, select **Edit Vacancy**.
- 3. From the Vacancy Details 1 tab, click **Linked Appointments**.

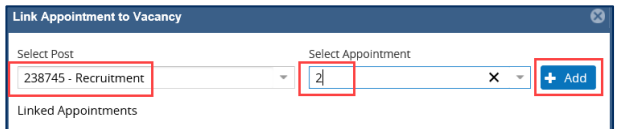

- 4. Enter post number (6 digits to the left of the '/' in the planned appointment) in the **Select Post** field.
- 5. Enter the sequence number (number after the '/' in the planned appointment) in the **Select Appointment** field.
- 6. Click **Add**.
- 7. Close the window.

#### <span id="page-8-3"></span>**3. Close vacancy (including vacancy status)**

#### **Core Portal > corehr > Recruitment Dashboard > Vacancies**

- 1. Search for your vacancy.
- 2. From the **Actions** option, select **Edit Vacancy**.
- 3. From the Vacancy Details 1 tab, update the following fields:

<span id="page-9-2"></span>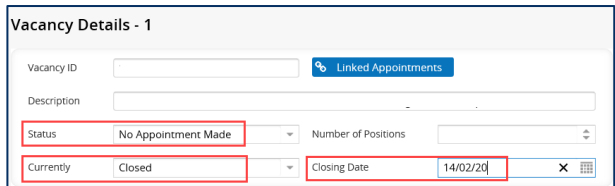

- 1. **Status** field, eg to 'No Appointment Made'.
- 2. **Currently** field, to 'Closed'.
- 3. **Closing Date** field, to today's date.
- 4. Click **Save** (scroll to the bottom of the screen).

#### <span id="page-9-0"></span>**4. Create new manual vacancy**

#### **Core Portal > corehr > Recruitment Dashboard > Vacancies**

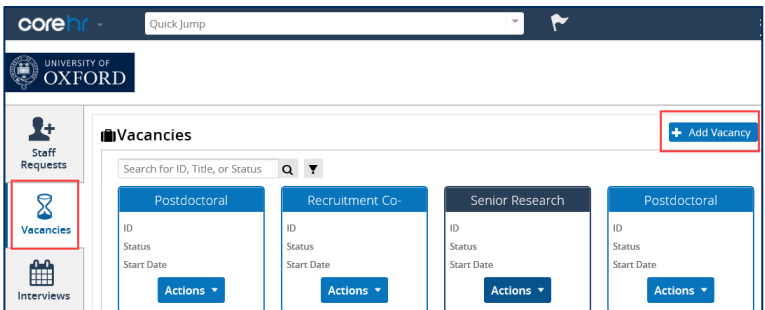

- <span id="page-9-3"></span>1. Click the **Add Vacancy** button.
- 2. Enter the **job title** which will be used on the vacancy (this will appear in the Description field).
- 3. Select the **department** related to the vacancy.
- 4. Enter **today's date** in the Enter Open Dates field.
- 5. Click **Create Vacancy**.

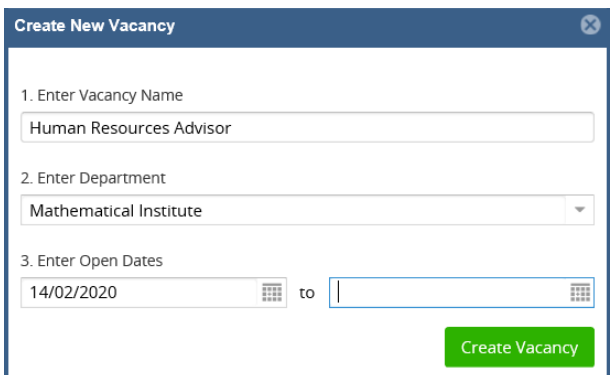

- 6. The new vacancy will open, update the fields ready for advertising, refer to the Prepare a vacancy for advertising – field definitions document.
- 7. Note the vacancy number for future reference.

#### <span id="page-9-1"></span>**5. Manually attach applicant to a vacancy**

Where an applicant has applied for one vacancy and you want to attach them to a different vacancy as well.

#### **Core Portal > corehr > Recruitment Dashboard > Applicant Detail**

1. Locate your applicant by entering their name and clicking **Search**.

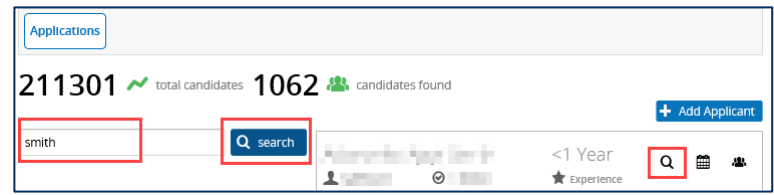

- 2. Once you have located your applicant, click  $\mathbf Q$  to view the applicant's details.
- 3. The *Applicant Details* window opens.

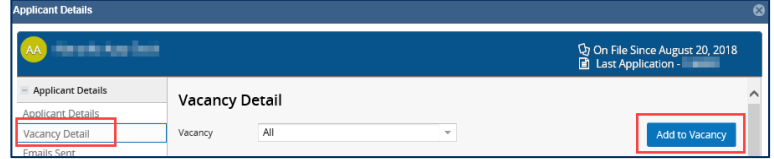

- <span id="page-10-1"></span>4. Select the **Vacancy Detail** menu.
- 5. Click **Add to Vacancy**.
- 6. The *Add To Vacancy* window opens.

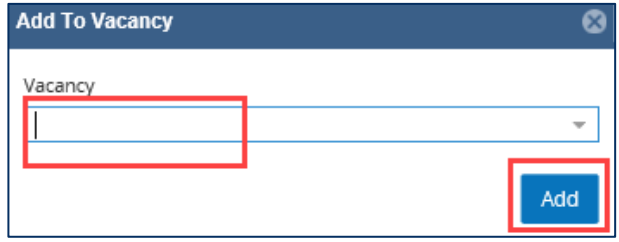

- 7. Enter the vacancy ID for the vacancy you want to add the applicant to. Be sure this is the correct vacancy before proceeding.
- 8. Click **Add**.

#### <span id="page-10-0"></span>**6. Update applicant status and record offers**

For full guidance relating to applicant statuses refer to the REC00 - Recruitment basics [QRG.](https://hrsystems.admin.ox.ac.uk/recruiting-staff)

#### **Core Portal > corehr > Recruitment Dashboard > Vacancies**

- 1. Search for your vacancy.
- 2. From the **Actions** option, select **View Applicants**.
- 3. Click  $\cdots$  against the relevant applicant.

4. Select **Edit Status**.

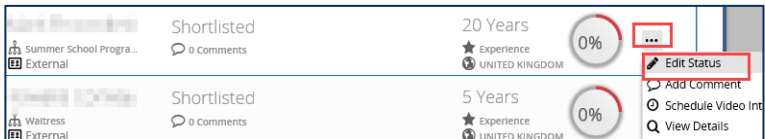

5. The *Applicant Status Update* window opens.

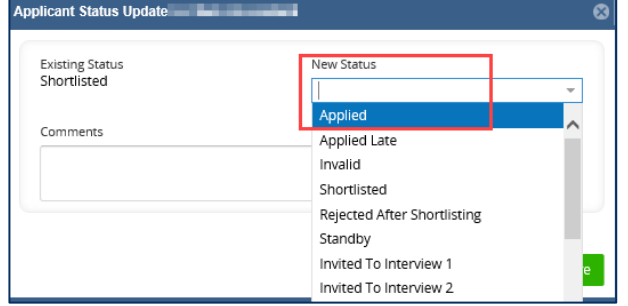

6. Select the relevant status from the New Status drop down menu. If you are recording an offer, select 'Offer Made Personnel'.

#### 7. Click **Save**.

If you are not recording an offer, don't follow the remaining steps.

<span id="page-11-1"></span>8. If you have selected 'Offer Made - Personnel', the *appointing wizard* opens.

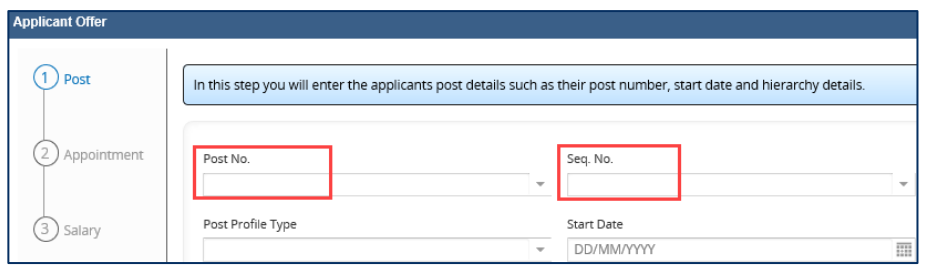

- 9. Enter the planned appointment linked to the vacancy in the Post No. and Seq No. fields (step 1 Post), by clicking on the drop down arrows.
- 10. Update the **salary point** (Applicant Offer Part 3 Salary) if necessary.
- 11.Click **Save** on Applicant Offer Part 3 (Salary).
- 12.Repeat steps 3 7 and enter 'Offer Accepted Personnel' as the applicant status. They will now appear on the applicants tab in the personnel module ready to be appointed.

#### <span id="page-11-0"></span>**7. Record offer refused (Back Office)**

**Core Portal > Quick Jump > Back Office > Core Personnel > Recruitment > Recruitment Maintenance > Vacancy Detail**

- 1. Complete search criteria and click **Search** to find the relevant vacancy.
- 2. Double click to open the vacancy.
- <span id="page-12-3"></span>3. From the **Select Detail** menu select **Applicant Status**.
- 4. Click on the relevant Applicant ID to select the applicant, then select 'Offer Refused' from the Applicant Status drop down list.
- 5. Click **Save** and **OK**.
- 6. Use the  $\Box$  icon repeatedly to exit out of the Back Office.

#### <span id="page-12-0"></span>**8. End appointment on employee's record**

The following needs to be recorded on the employee's record in the Personnel module of CoreHR. Refer to **[QRG EA1 Ending appointment\(s\)](http://www.admin.ox.ac.uk/media/global/wwwadminoxacuk/localsites/personnel/documents/corehr/processesuserguides/endingemployment/EA1_Ending_Appointments_updated_v1.2.pdf)** entering the details as shown below:

1. Complete details as relevant:

<span id="page-12-2"></span>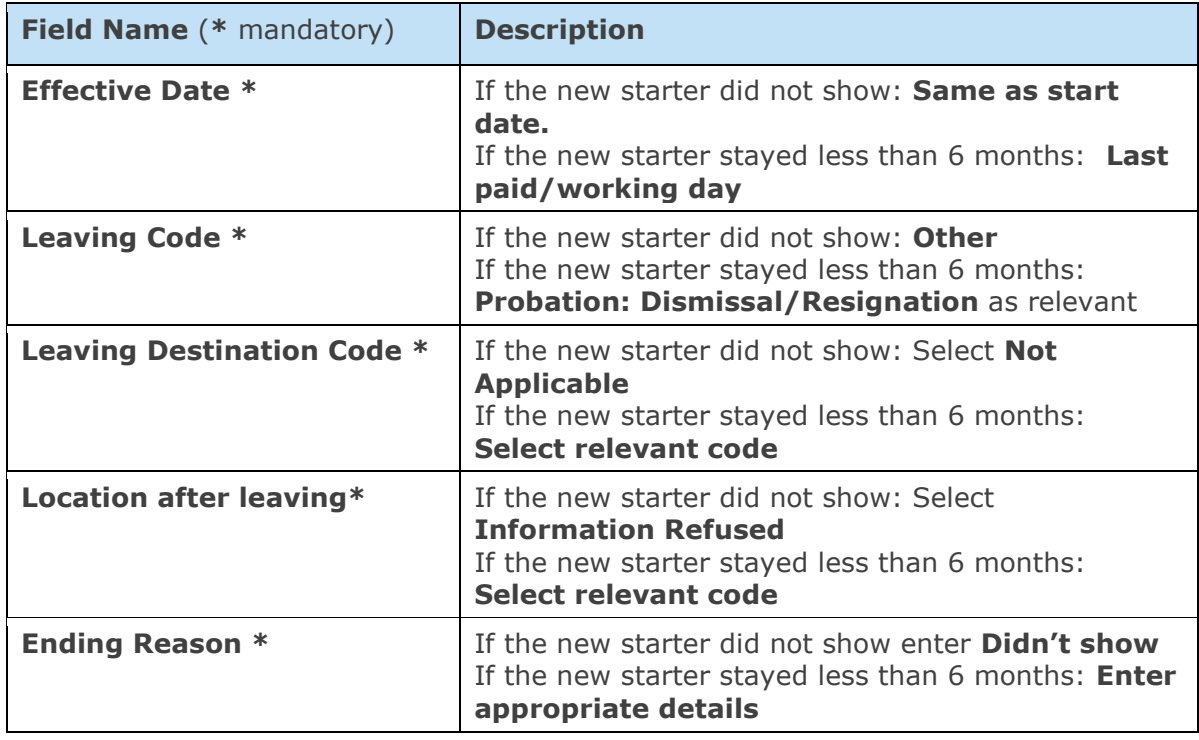

#### <span id="page-12-1"></span>**9. Add document to a submitted application in the Back Office**

#### **Core Portal > Quick Jump > Back Office > Core Personnel > Recruitment > Recruitment Maintenance > Vacancy Detail**

- 1. Complete search criteria and click **Search** to find the relevant vacancy.
- 2. Double click to open the vacancy.
- 3. From the **Select Detail** menu select **Applicant Status**.
- 4. Click on the relevant Applicant ID to select the applicant, then select the **Applicant Detail** button from the bottom of the screen.
- 5. From the **Select Detail** menu select **Vacancy Detail**.
- 6. Click on the relevant Vacancy ID so that it is highlighted blue.
- 7. Right click on the vacancy ID and select **View Documents**.
- 8. Click the **Load Document** button
- 9. The following will appear, ignore it.

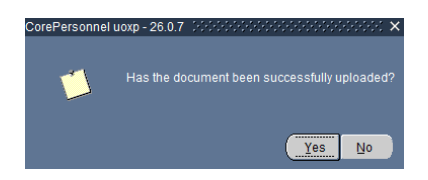

10. Navigate to your web browser and browse and select the applicant's document (this will be need to be saved already to your PC in a secure location).

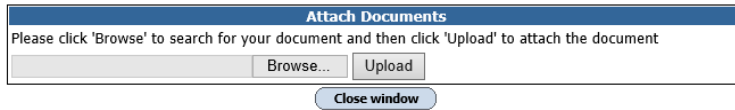

- 11.Click Yes to the message (see step 9).
- 12. If there was a document that no longer needs to be included in the application, e.g. a previous version of the CV, you can tick **Ignore** next to the relevant document.
- 13. Use the  $\Box$  icon repeatedly to exit out of the Back Office.